# Настройка эквайринга Сбербанка

 $\odot$ 

Начиная с версии 1.49, для УКМ 5 актуальна версия ПО UPOS 33.17.3 продукта, прошедшая совместное тестирование.

С протоколами тестирования можно ознакомиться ниже.

## [Протоколы тестирования](#page-0-0)

- [Настройки](#page-2-0)
- [Выдача наличных \(₽\)](https://manual.retail-soft.pro/pages/viewpage.action?pageId=56528470)

# <span id="page-0-0"></span>Протоколы тестирования

#### 1. Модель терминала – PAX SP30

Версия UPOS – 33.17.3

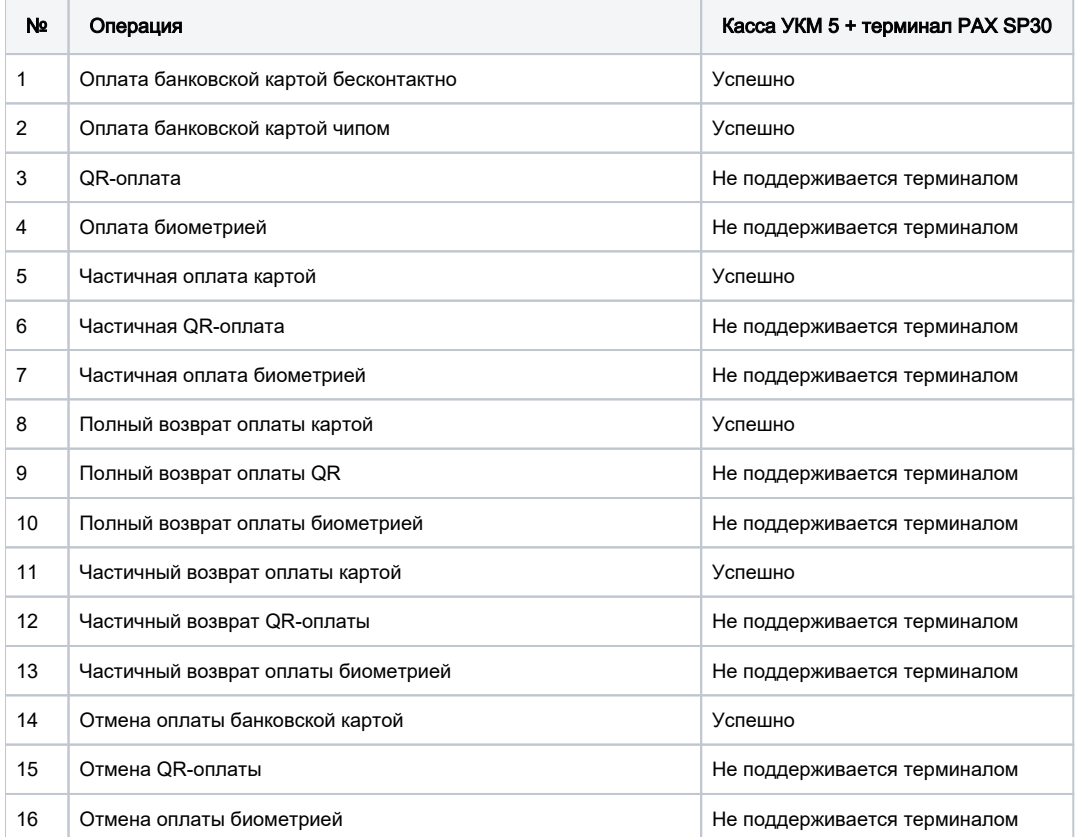

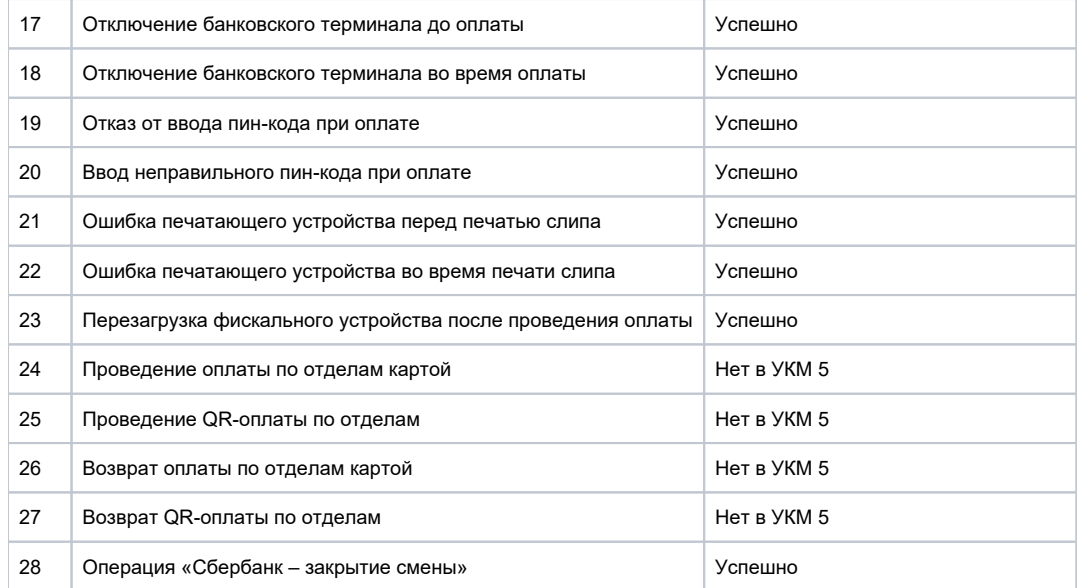

## 2. Модель терминала – Kozen P12

Версия UPOS – 33.17.3

| No             | Операция                              | Касса УКМ 5 + терминал Kozen P12 |
|----------------|---------------------------------------|----------------------------------|
| 1              | Оплата банковской картой бесконтактно | Успешно                          |
| 2              | Оплата банковской картой чипом        | Успешно                          |
| 3              | OR-оплата                             | Успешно                          |
| 4              | Оплата биометрией                     | Успешно                          |
| 5              | Частичная оплата картой               | Успешно                          |
| 6              | Частичная QR-оплата                   | Успешно                          |
| $\overline{7}$ | Частичная оплата биометрией           | Успешно                          |
| 8              | Полный возврат оплаты картой          | Успешно                          |
| 9              | Полный возврат оплаты QR              | Успешно                          |
| 10             | Полный возврат оплаты биометрией      | Успешно                          |
| 11             | Частичный возврат оплаты картой       | Успешно                          |
| 12             | Частичный возврат QR-оплаты           | Успешно                          |
| 13             | Частичный возврат оплаты биометрией   | Успешно                          |

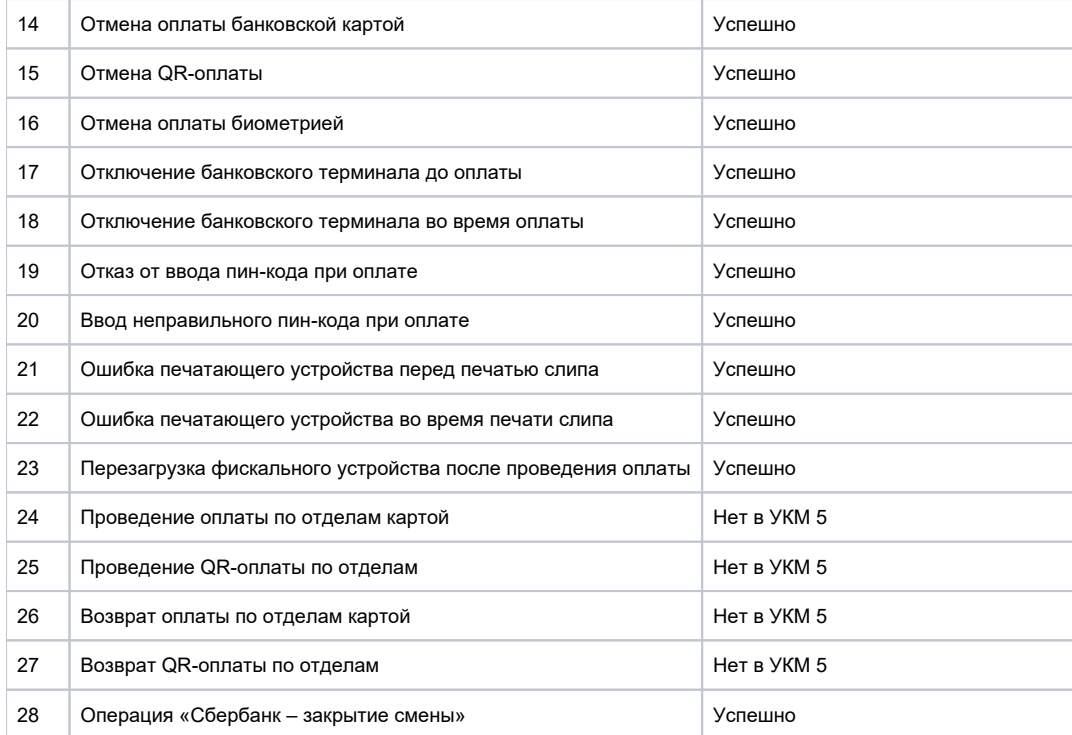

# <span id="page-2-0"></span>Настройки

На текущий момент, УКМ 5 поддерживает интеграцию с sb\_pilot версии 29 и выше.

Для настройки эквайринга Сбербанка, необходимо на <mark>кассовом сервере</mark> по адресу: **Магазин – Кассы** выбрать необходимую кассу и нажать кнопку **Оборудование**:

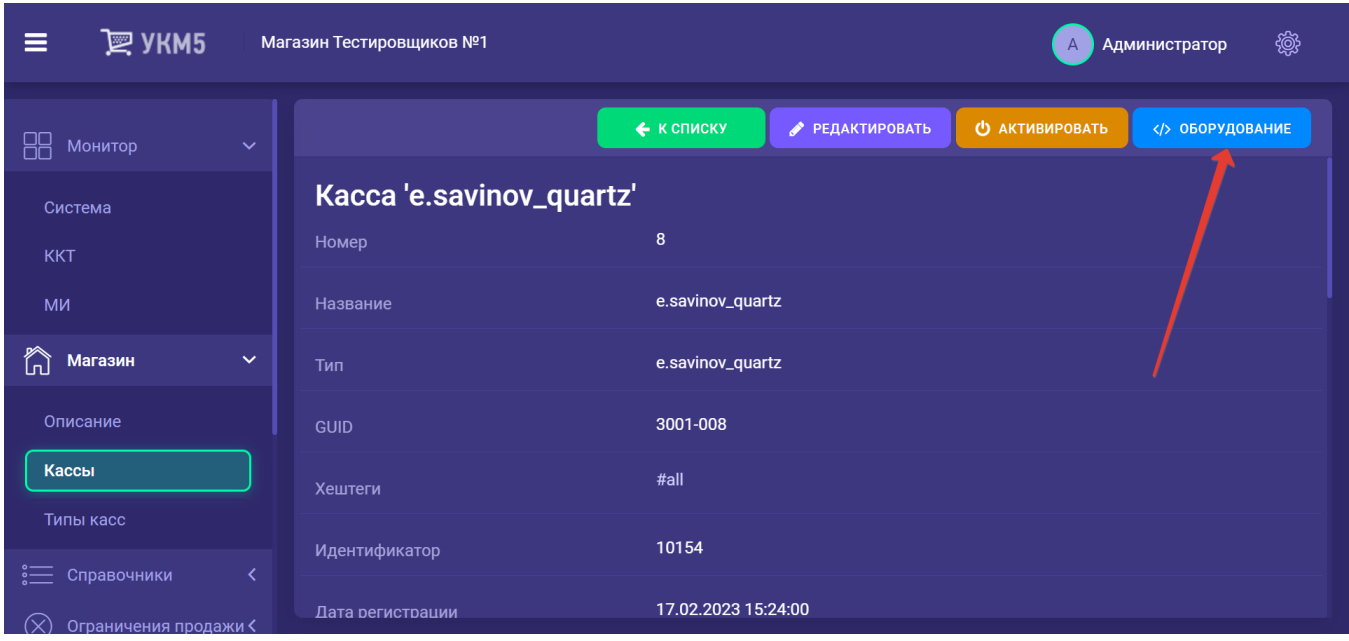

В появившемся иерархическом древе в файле sbrf\_lin.conf (hardware\bank\sbrf\_lin.conf) в параметре driverName необходимо указать реальное расположение файла sbrf.sh, после чего сохранить изменения:

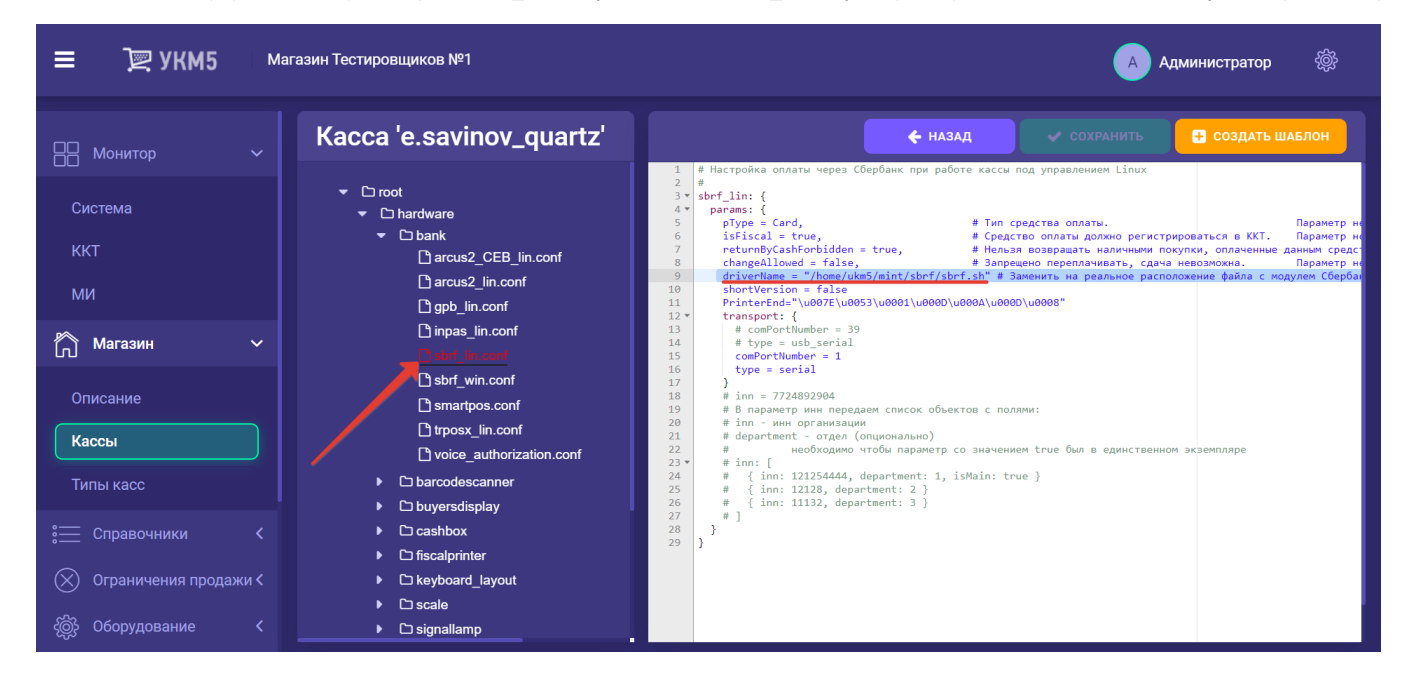

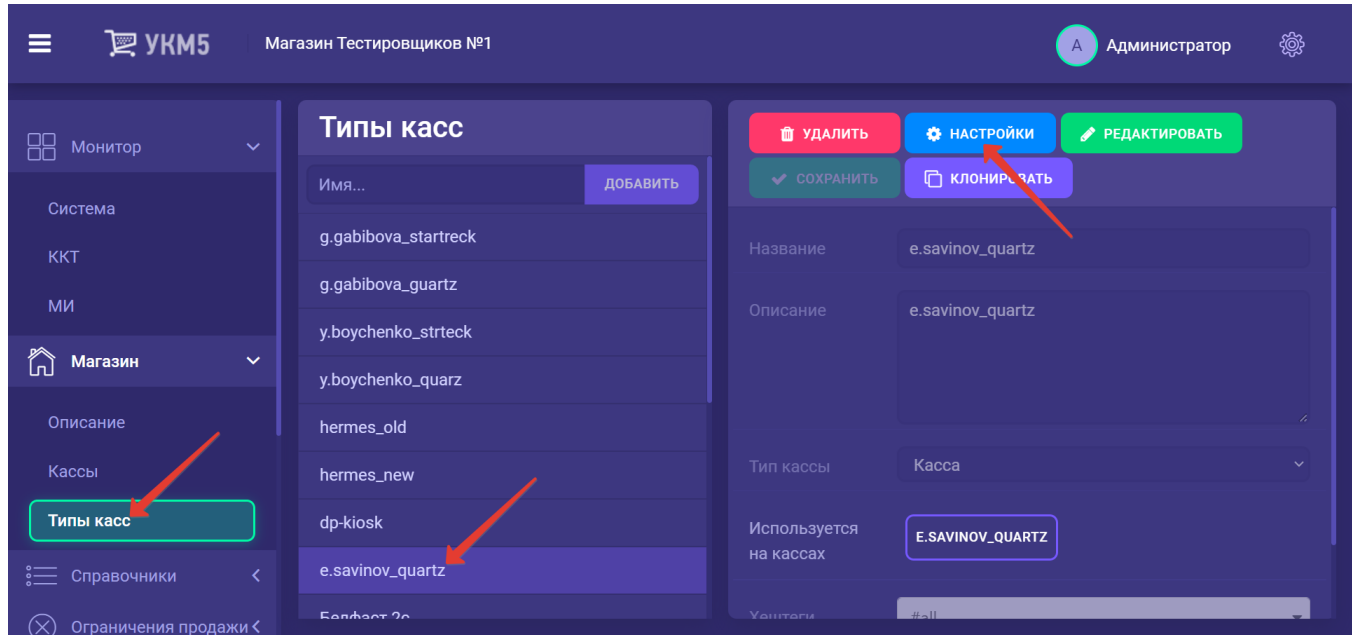

Затем, на [кассовом сервере](http://ukm5-server/#login) нужно пройти по адресу: Магазин – Типы касс, выбрать тип кассы и нажать кнопку Настройки:

В появившемся иерархическом древе необходимо выполнить следующие действия:

- в файле mintukm.conf (\mintukm.conf) в разделе services - subsystems надо раскомментировать или добавить строку { include file("conf/hardware/bank/sbrf\_lin.conf") }:

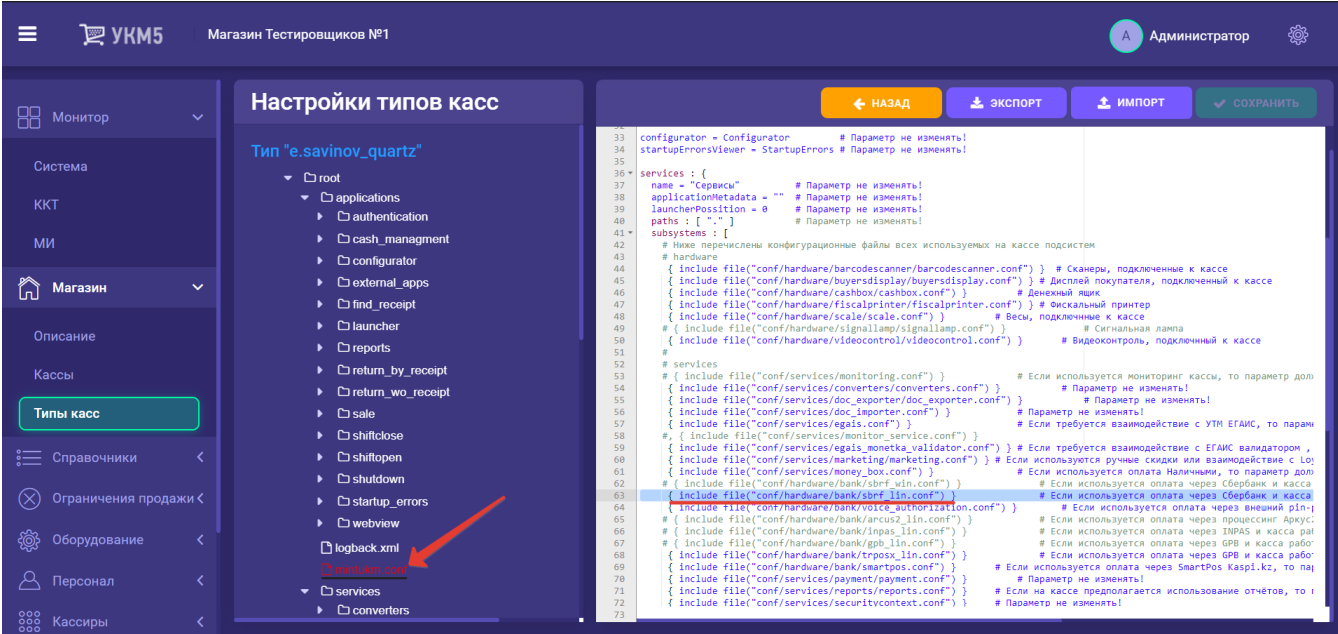

- в payment\_sbrf.conf (services\payment\payment\_sbrf.conf) требуется указать идентификатор (paymentId) и название (name) платежного средства; PaymentId должен иметь уникальное значение для каждого средства оплаты:

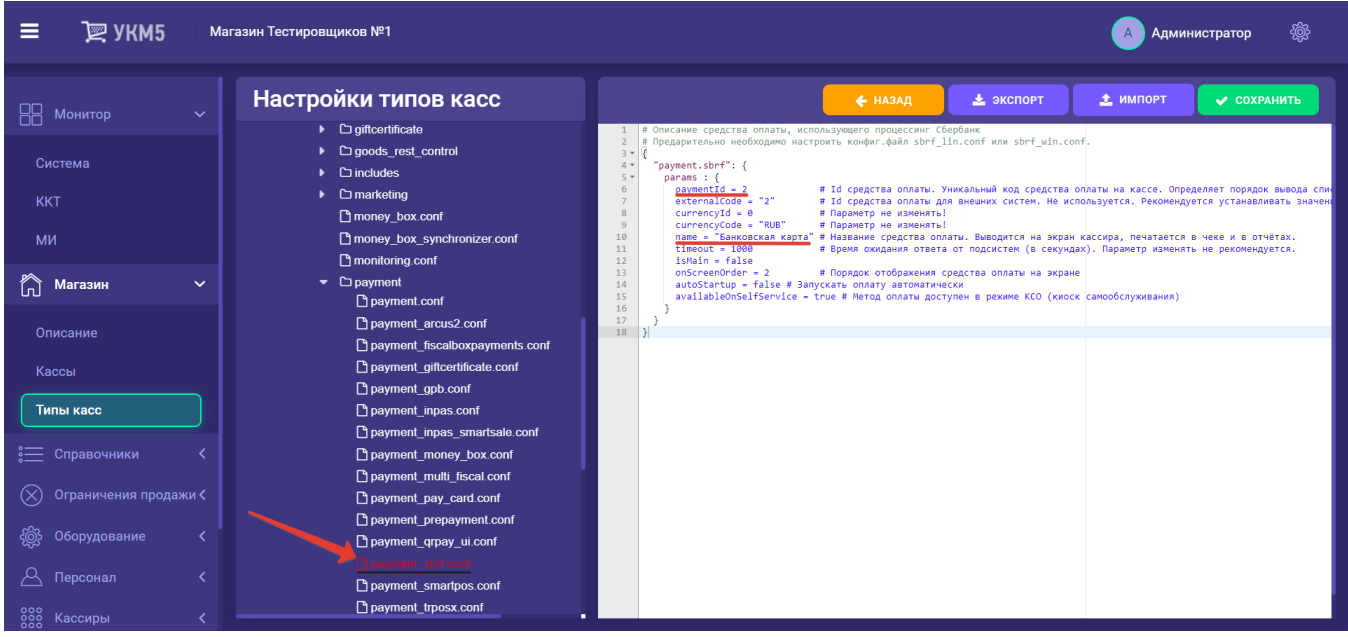

- в payment.conf (services\payment\payment.conf) в секции plugins надо раскомментировать или добавить строку { include file("conf/services/payment/payment\_sbrf.conf") }:

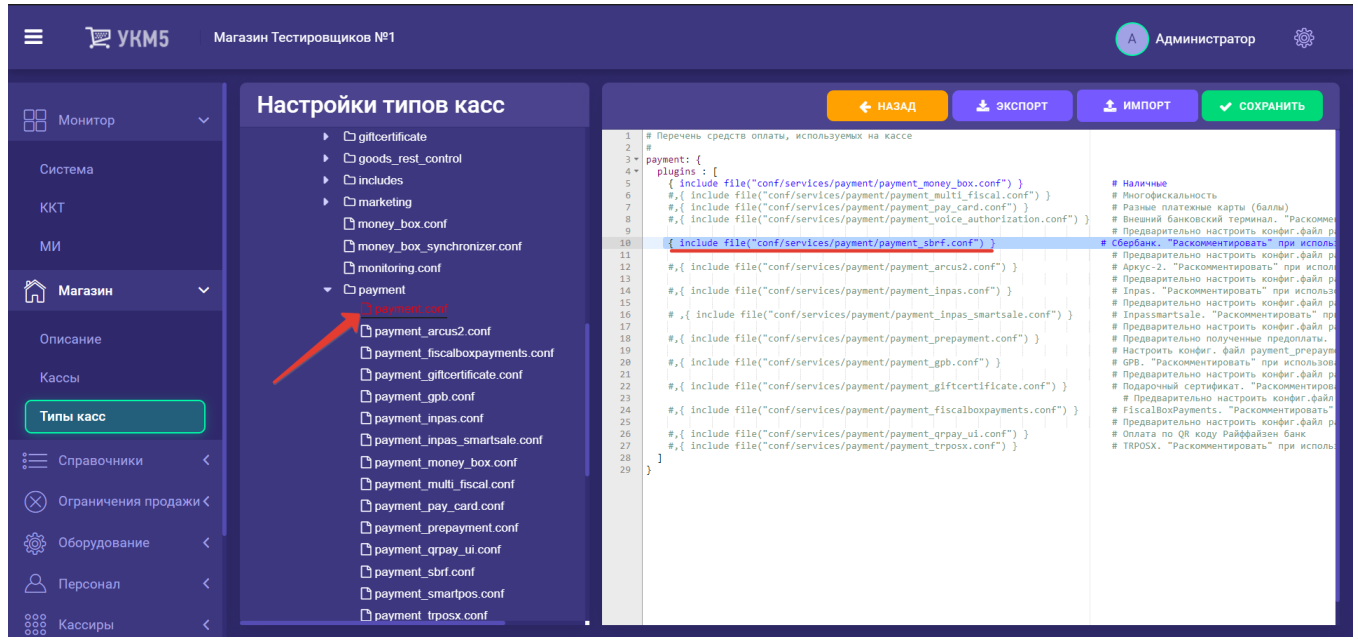

- если необходимо, то в сценарии закрытия смены shiftclose.conf (applications\shiftclose\shiftclose.conf) нужно раскомментировать или добавить строку { include file("conf/applications/shiftclose/closeshift\_sbrf.conf") }:

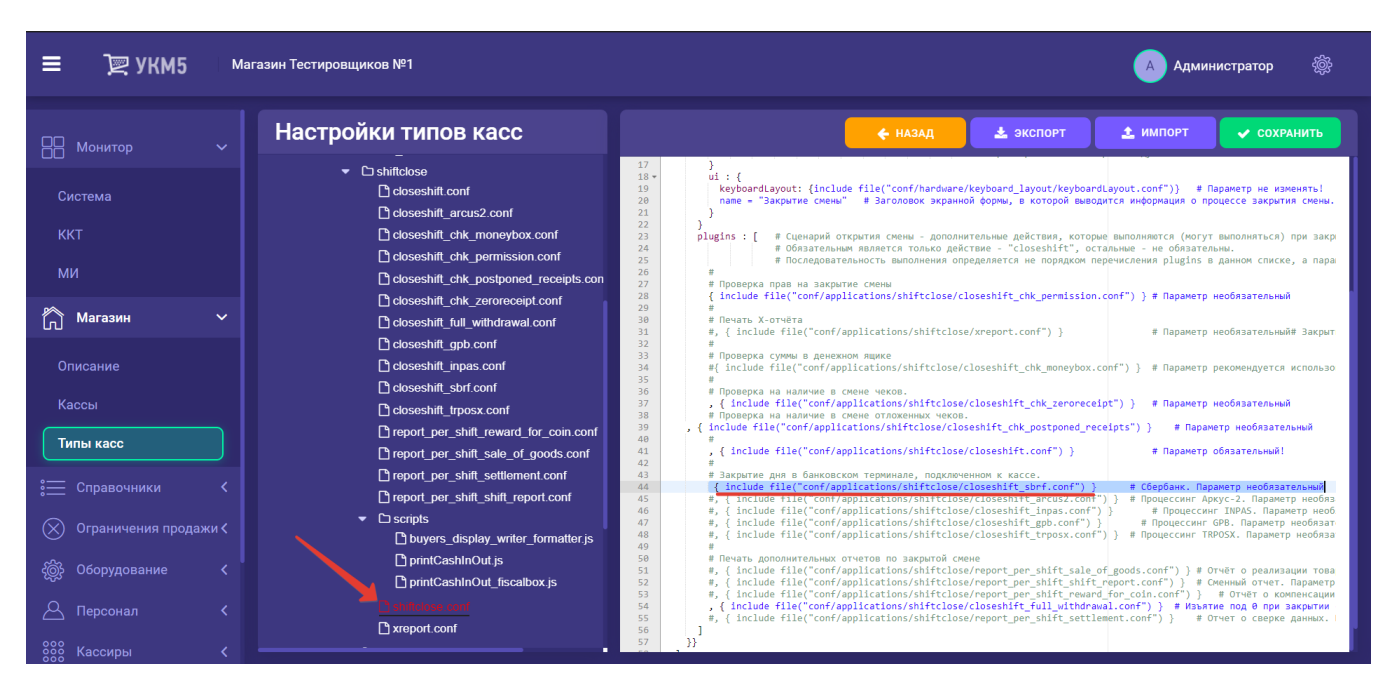

- в reports.conf (services\reports\reports.conf) надо раскомментировать или добавить строку { include file("conf/services/reports/sbrf\_report.conf") }:

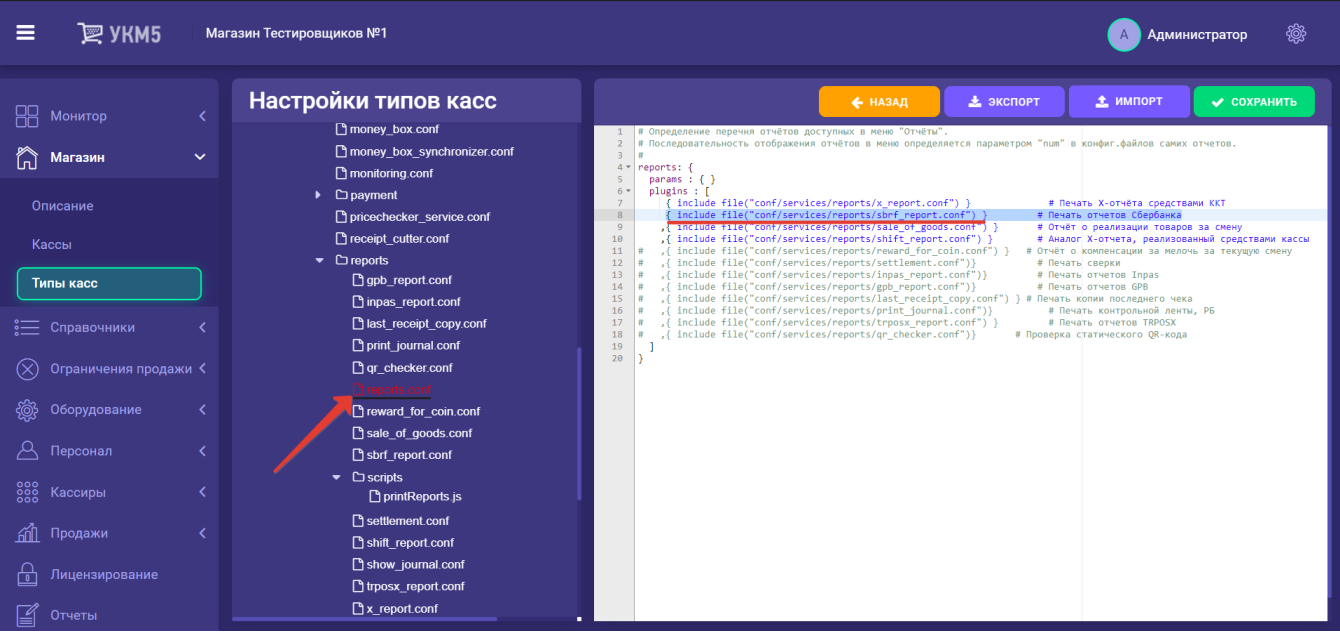

### Каждый файл с выполненными настройками необходимо сохранить.

В целях экономии чековой ленты, всю полномасштабную информацию стандартного слипа Сбербанка можно умещать в компактном формате, благодаря печати в 3 строки. Данный функционал доступен для всех поддержанных в УКМ 5 ККТ. Для включения опции короткого слипа, необходимо:

1. Убедиться, что параметр включения слипа в чеке активен. Сделать это нужно на [кассовом сервере](http://ukm5-server/#login) по адресу: Магазин – Типы касс, где следует выбрать тип кассы и нажать кнопку Настройки:

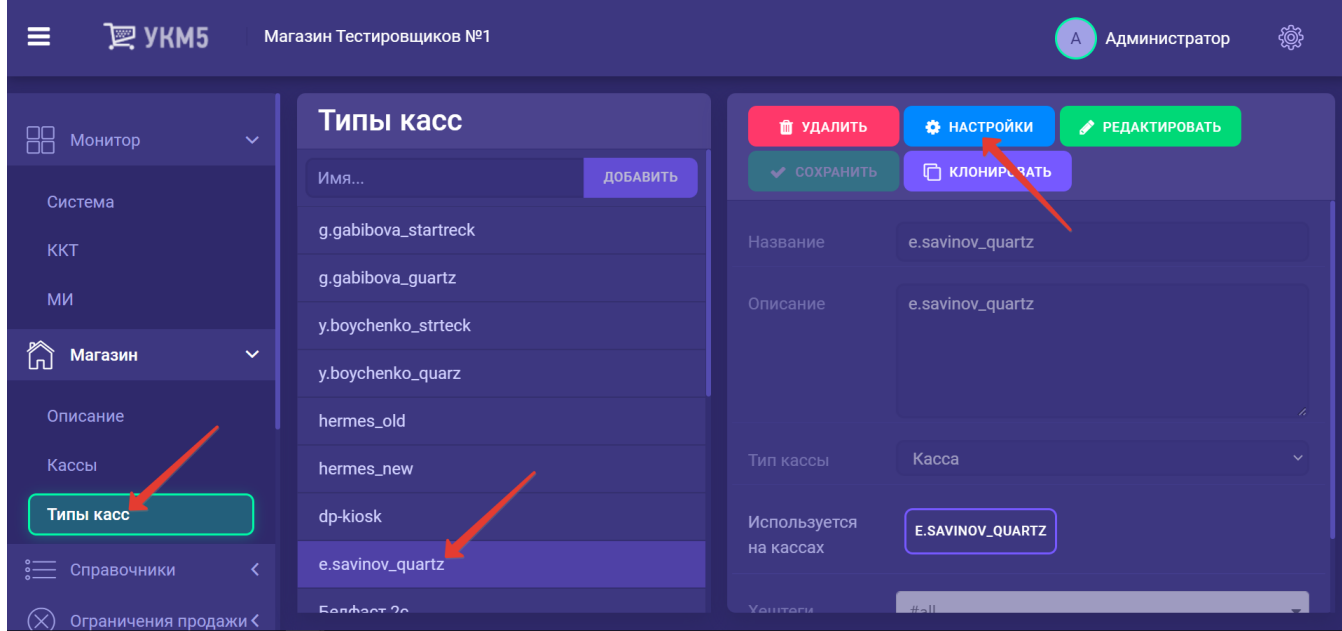

В конфигурационном файле sale.conf (applications\sale\sale.conf) значение параметра oneSlipWithReceipt должно быть установлено как true:

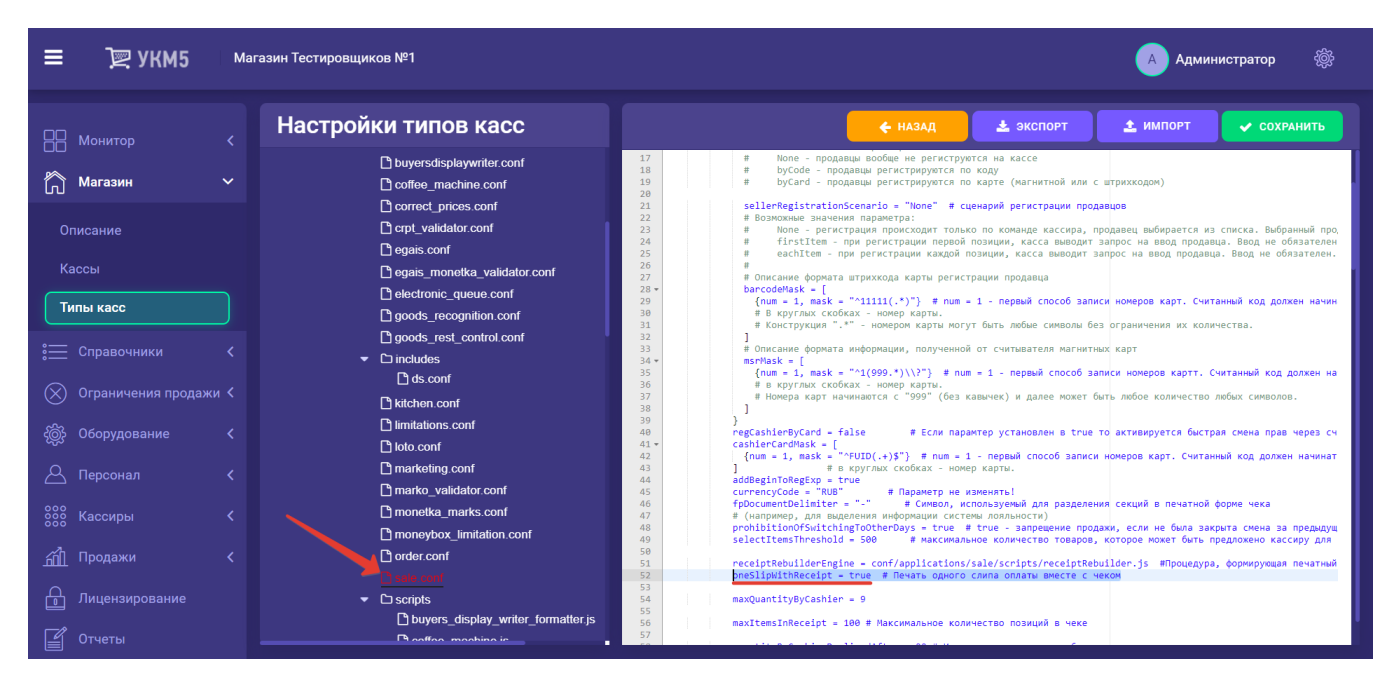

2. На [кассовом сервере](http://ukm5-server/#login) по адресу: Магазин - Кассы следует выбрать необходимую кассу и нажать кнопку Оборудование:

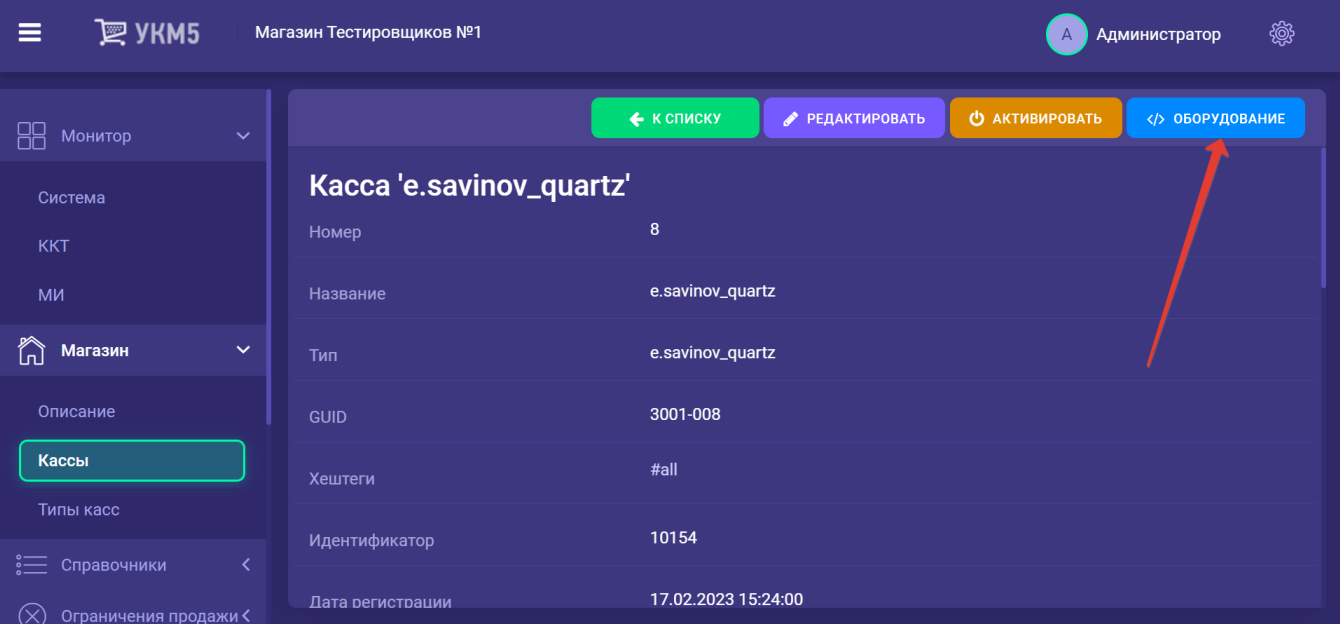

### Затем надо добавить в файл sbrf\_lin.conf (hardware\bank\sbrf\_lin.conf) параметр shortVersion = true:

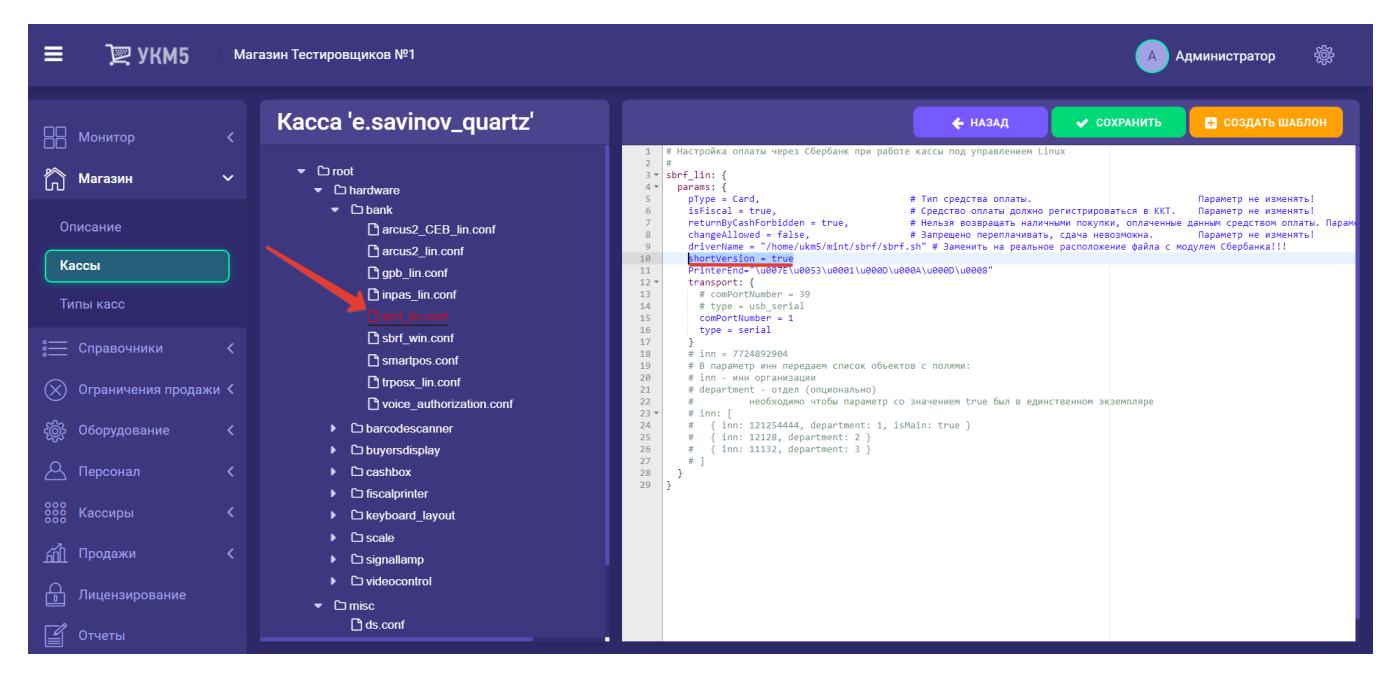

Все настройки нужно сохранить.